## mamboSchools Web Application Manual ™

## teacherPlace: Building a Blog Part 3 of 4

This web application manual will educate and introduce teachers to the teacherPlace component within your mamboSchools™ site. The teacher-Place Component allows your teaching staff to create a profile, web page(s), and blog within your mamboSchools™ web site. It also allows teachers to create quizzes, generate discussions, and display their microblog posts via their Twitter™ account.

This manual is the third of four and demonstrates how a teacher logs into teacherPlace to create, update, and manage a blog.

Copyright 2010 One Technologies, Inc. All Rights Reserved. Version 4.0

### m | mamboschools

PO Box 5332 Lafayette, IN 47903 info@onetechnologies.com 800.998.3070

# **teacherPlace™ Directory**

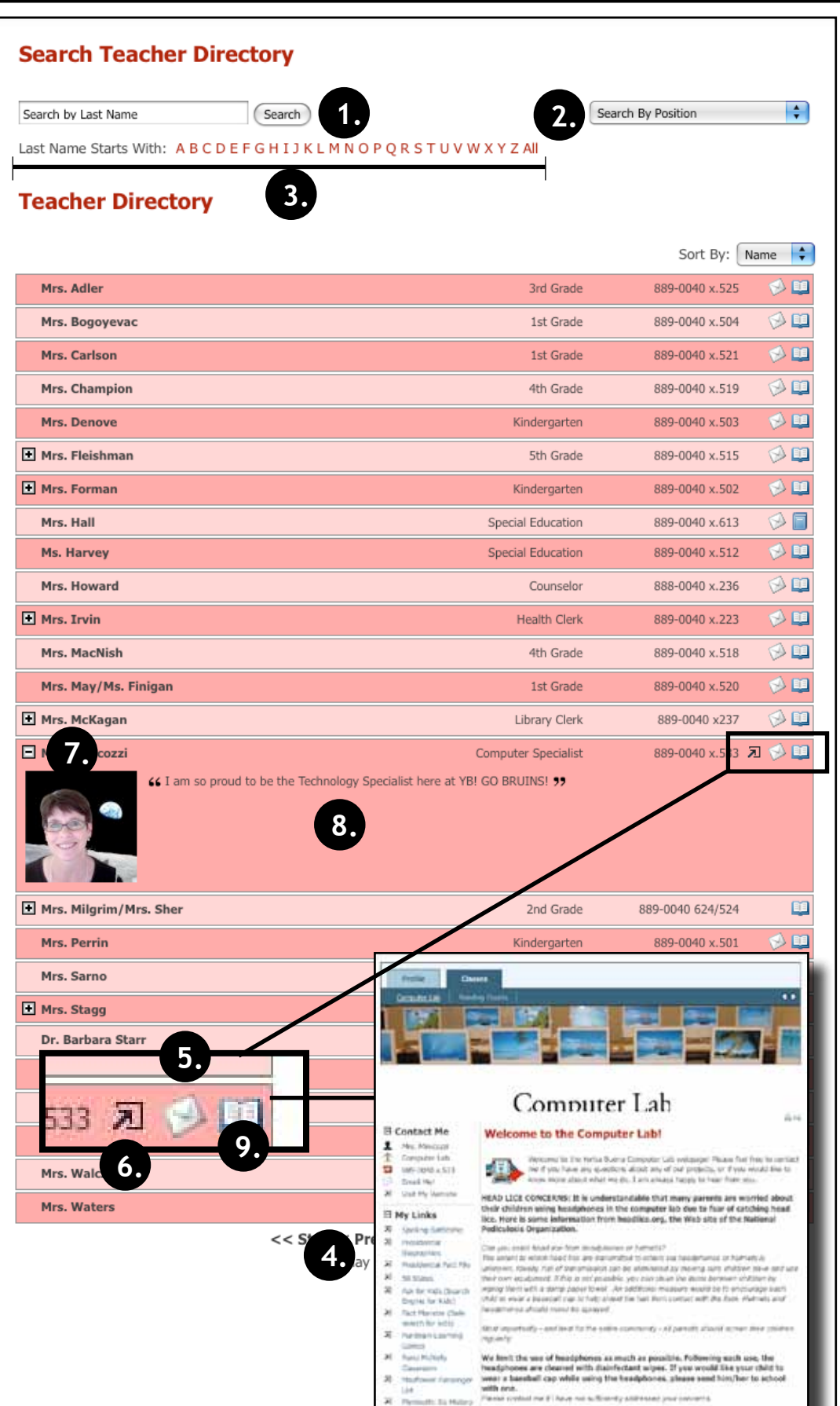

hatebo maintainia

#### **The teacherPlace Directory**

When the public user accesses your school web page link, the following directory appears. The public may search for teachers in several ways:

- 1. Last Name Search
- 2. Search by position (optional)
- 3. Alpha Search
- 4. Manual Pagination (lower portion)

To locate quick information about a faculty or staff member, the public may: Review their name, position (optional), school (optional), or phone number.

- 5. To author an email, the public may click at the eMail icon. Users fill out the form and submit.
- 6. To visit a favorite or personal external website click the open site icon.
- 7 To access more teacher information, click the teacher name link or the plus icon.
- 8. Review the "About Me" information.

There are two ways to access teacher-Place pages:

9. Click the open book icon or rollover this icon and select the web page from the popup box (not shown in the diagram).

NOTE: If the book icon is closed, web pages are unavailable.

# **teacherPlace™ Overview**

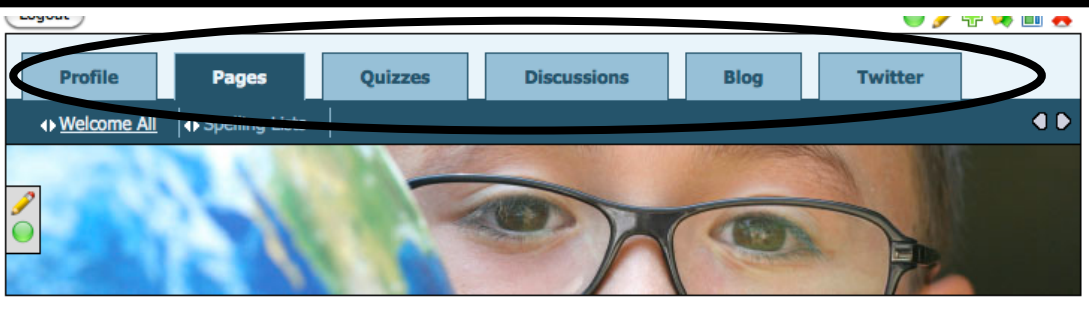

st Grade Parents! 合马 Contact Me! 호 Miss Caroline bal at school. As adults, we 个 Room 10 etimes we forget that children  $\blacksquare$ 765-555-1212x810 к Email Me! d Crossing/Crossbars, Traffic 园 Visit My Website Lial e bikes to school they need **⁄** ● Favorite Links  $\Rightarrow$   $\mathscr{L}$ Alphabet Fun × **Starfall Reading** ×  $\Rightarrow$ **Assis Math** ×  $\Rightarrow$   $\bullet$ **First Grade Happenings Spelling Lis ndouts** Gallon Hilk Jugs Need-**Bas Bo** Begin our th Read Mr. Pine **Il sing Arch** in a Birthday's This Week: Jason Cooper (14th) **onnect** Math Sheet on Counting in Multiples of 6. Special Class: P.E. - Swimming begins for four weeks. Parents, please send swim suit. Our school provides the towels. ne ta 2009-2010! **Attachments** ← My Favorite Search Engine  $\div \mathscr{P}$  PC dh Add A My Trease sions  $\textcircled{\tiny m}$  $\Leftrightarrow \mathscr{P} \oplus \boxdot$  Tue ത Signs: Stop, Rai  $\ell$  o pageStats Miss Caroline thou th the  $\odot$ Created: Aug 7, 2009 themes. Miss Car  $\binom{m}{m}$ Updated: Aug 11, 2010 n a Viewed 169 times  $\textcircled{\tiny m}$  $\textcircled{\tiny n}$  $\textcircled{\tiny n}$ 

**teacherPlace allows your staff to create their own profile, class web pages, and blog. In addition, they can build online quizzes/discussions, and connect to Twitter™ to provide this feed to parents and the public.**

- **New Online Quiz and DiscussionTools.** Teacher users now create and generate quizzes and discussions to add to their web pages.
	- 1. Profile Includes an events calendar, school alert area, and gallery.
	- 2. Pages Continue to create class web pages with new "My Media" folder and easy-to-integrate images, audio, and video tools.
	- 3/4. Build quizzes and generate discussions to attach to your web pages.
	- 5. Blog Create blog with RSS feed, archival posts, tags, and comments.
	- 6. Twitter Display your Twitter™ feed to your parents and public.
	- **My Media Manager.** Full access to your pdf, image, audio and video files to place within your agenda items.
- **Unlimited Page Photos.** No more 3 photo limit. Endless photostrip.
- **Agenda Item Tools.** Publish/ Unpublish, move, and expand/collapse items.

# **1. teacherPlace™ Blog 15.**

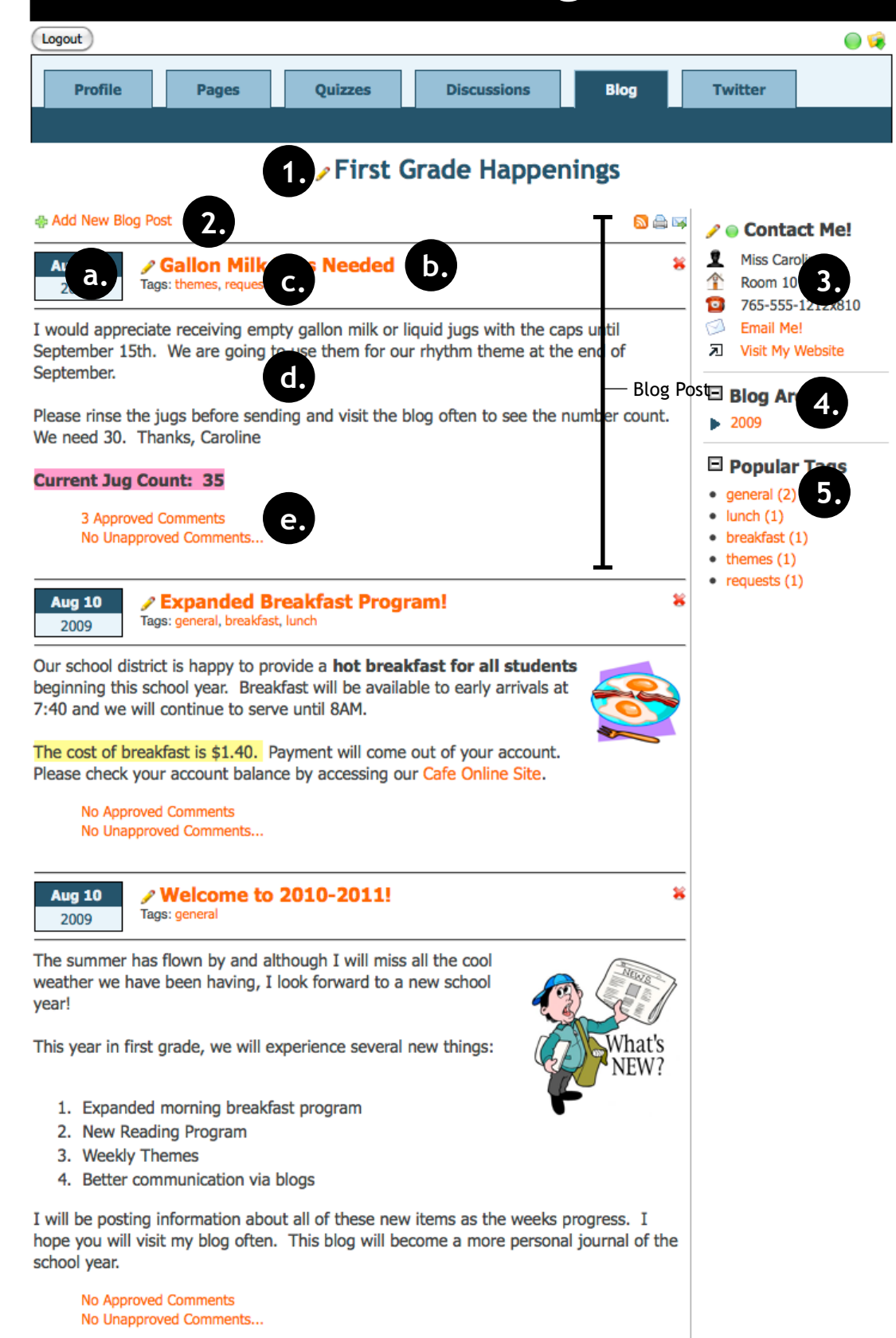

### **In this manual, you will learn how to create and update a class web page.**

The teacherPlace Blog Builder allows you to create a weblog made up of regular entries of commentary, descriptions of events, or other material such as graphics or video. These entries, called posts, are displayed in reverse chronological order. The blog contains the following areas :

- 1. Blog Title
- 2. Blog Post
	- a. Date Stamp
	- b. Post Title
	- c. Tags
	- d. Post
	- e. View Comments Link
- 3. Contact pageClip
- 4. Blog Archive pageClip
- 5. Popular Tag pageClip

**The following tutorial demonstrates a step-by-step setup of a blog.**

*It is recommended that you pull this page out of your manual. The sample page to the left is referenced throughout the tutorial.*

# **Blog Setup: Login and Header**

### **Log Into teacherPlace**

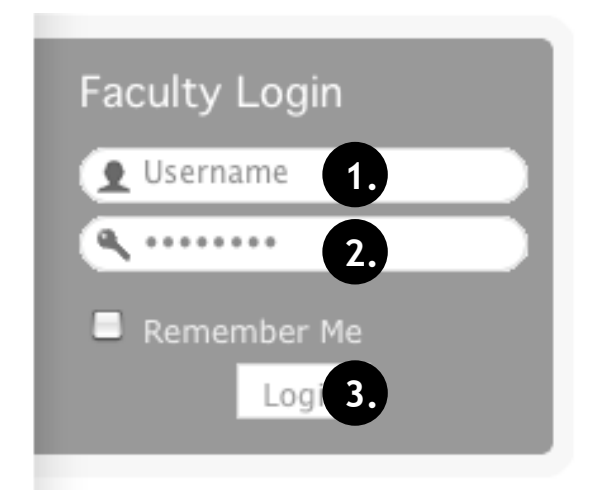

- 1. Locate your web site login link or area.
- 2. Type in your assigned "Username"
- 3. Type in your assigned "Password"
- 4. Click the "Login" button. A welcome message will appear.

NOTE: If you are unable to locate the web site login area, contact your site administrator or call mamboSchools support at 800-998-3070.

### **Locate the teacherPlace Directory and User Menu**

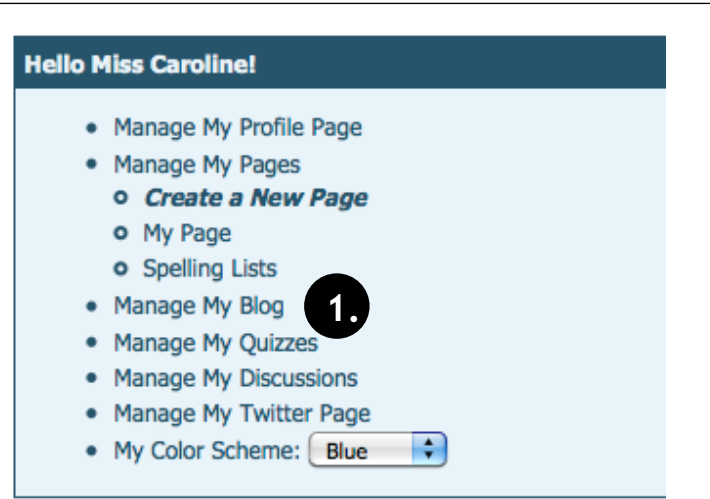

Locate your teacherPlace directory. At many sites, this directory page is listed within the main menu under the Classrooms or Academics link and is titled "Class Web Pages"

1. At the top of the directory you will see the user menu. Click at "Manage My Blog" . Your default blog will appear.

NOTE: If you are unable to locate the teacherPlace directory, contact your site administrator or call mamboSchools support at 800-998-3070.

#### **Step 1: Changing Your Blog Title**

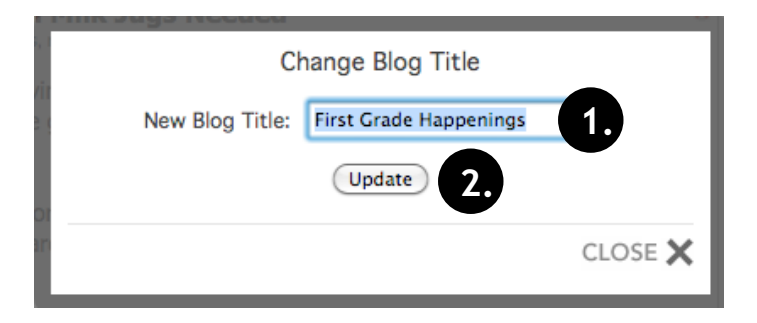

The blog title is centered above your blog posts. Locate the blog title (message) and click the edit pencil. (See page 5 - #1)

- 1. Edit the "New Blog Title" area.
- 2. Click the "Update" button.

# **Blog Setup: A Blog Post**

#### **What is a Blog Post?**

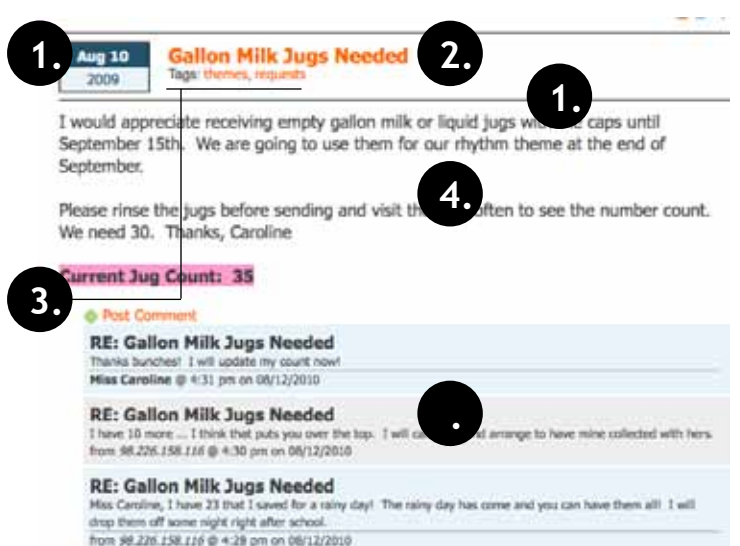

#### Add Blog Post My Media **1.** avatar2.png<br>avatar2\_avatar.png ö **2.** breakfast food inc **4.**  $n.100$ psti.ot ream3.jpg a.  $\frac{1}{2}$  b.  $\frac{1}{2}$  c. **Insert Media** [2] South | フ | X 32 23 29 | 小 | 原要理具 田山 ad Madia 旧田 B I U 4 V B Ω = 0 日用 Add External d. e. f. g. h. i. **3. 5.**(Save Blog Post) CLOSE X

### **Step 2: Adding and Creating a Blog Post**

The body of your blog is composed of posts. Each post is made up of 5 parts:

- 1. **Date Stamp.** Each post is stamped with a date. This date is used to archive and retrieve older posts from the Blog Archive pageClip (in right column).
- 2. **Post Title.** Title of the Post
- 3. **Tags.** A free-form keyword or term assigned to a blog post. Posts may have more than one tag assigned to each. These tags serve as a way to categorize or organize a blog. The most popular tags are listed in the "Popular Tags" pageClip.
- 4. **Post.** A regular entry of commentary, descriptions of events, or other material such as graphics or video. Each post is displayed in reverse chronological order.
- 5. **Comments.** If you allow comments for any post (see Step 2), the comment link will appear. The public will see the comment count link and be able to review and author new comments. When you are logged into the system, you will see the number of "Approved Comments" and "Unapproved Comments". Clicking this link will display the comments and allow you to review and publish.

**NOTE:** *Add as many posts as you want. Posts are archived.* 

To add a blog post, locate the plus sign and the "Add New Blog Post" link. Click the link. (See page 5, #2)

- 1. **Add a Post Title** (similar to a newspaper article title)
- 2. **Add Post Tags** NOTE: Separate tags by commas. There is no limit to the number of tags added, but it is recommended that you limit tags to two or three words that serve to describe the contents of the post or helps to categorize it.
- 3. **Type in your post.**

**Note:** Located to the right of the content area is your current media list. In our sample, you can see a list of different image, audio, and video files. Using the "Upload Media" and "Add External Video" links, adding media files is easy. If you wish to learn how to add images, audio, video, YouTube video or TeacherTube video, **please refer to the teacherPlace Lessons located within the "Documents and Manuals" library on the mamboschools.com web site.**

#### **Content Editor Tools**

- a. Spell Checker
- b. Paste from Word. Assists in copying text from Microsoft Word into the editor.
- c. Justification Area (L to R): Left, Center, Right, Justify (Both Sides)
- d. Automatic Numbering, Automatic Bulleting
- e. Text Formatting Area (L to R): Boldface, Italics, Underline, Text Color, Text Background Color
- f. Add emoticon
- g. Add Web Link
- h. Table Editor
- i. Add horizontal line
- 4. After authoring your post, decide whether to allow comments on your post. Click the checkbox to allow comments. You can make this determination on a post-by-post basis.
- 5. Click the "**Save Blog Post**" button. NOTE: To cancel without saving, click the "Close" link in the lower right corner of the post box.

Repeat this step to add more blog posts.

#### **Step 3: Editing or Deleting a Blog Post**

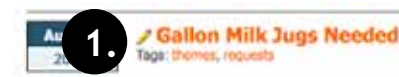

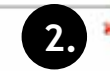

I would appreciate receiving empty gallon milk or liquid jugs with the caps until September 15th. We are going to use them for our rhythm theme at the end of September.

Please rinse the jugs before sending and visit the blog often to see the number count. We need 30. Thanks, Caroline

#### **Current Jug Count: 35**

3 Approved Comments No Unapproved Comments. To edit a post that you have already saved:

1. Click the "Edit" pencil beside the post.

You can edit the title, tags, or post content. (See Page 8, Step 2).

2. Click the "Delete" pencil beside a post to delete. Caution!: This action is irreversible.

### **Step 4: Reviewing, Approving, and Replying to Blog Post Comments**

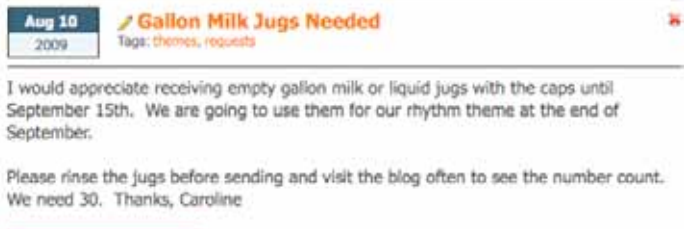

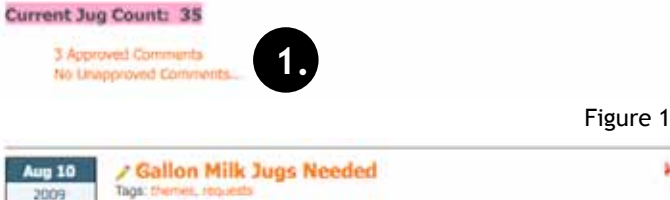

I would appreciate receiving empty gallon milk or liquid jugs with the caps until September 15th. We are going to use them for our rhythm theme at the end of September.

Please rinse the jugs before sending and visit the blog often to see the number count. We need 30. Thanks, Caroline

#### Current Jug Count:

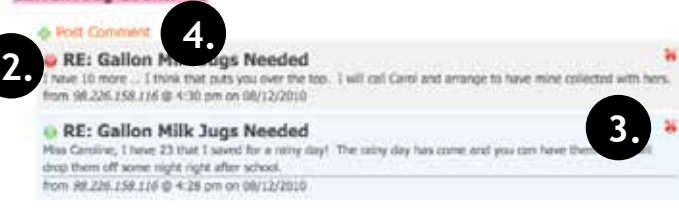

Figure 2

Ń.

Reply to Blog Post Your Name: **Miss Caroline** Your Email: caroline@mamboschools.com Title: RE: Gallon Milk Jugs Needed **5.** Comment:  $\underline{\mathtt{U}}$  :  $\mathfrak{B}$  :  $\bullet$  $B$   $I$ **6.**Save Comment **7.** CLOSE X Figure 3 To review comments posted by the community, parents, or students:

Figure 1

1. Click the "Approved/Unapproved Comments" link below your post.

Figure 2

After clicking the link, the post appears with the current comments.

- 2. To publish a comment, click the red "unpublish" button to green. The post is now published. Reverse this action to return comment to the unpublished state.
- 3. To delete a comment, click the delete button. Caution!: This action is irreversible.
- 4. If you would like to add a comment to this post, click the post comment button.

Figure 3

- 5. Your name and eMail address are automatically entered. Option: You can adjust the comment title.
- 6. Type and author your comment.
- 7. Click "Save Comment" . Your comment reply will appear and be published by default.

# **Blog pageClips™**

### **Step 4: Editing Your Contact Information**

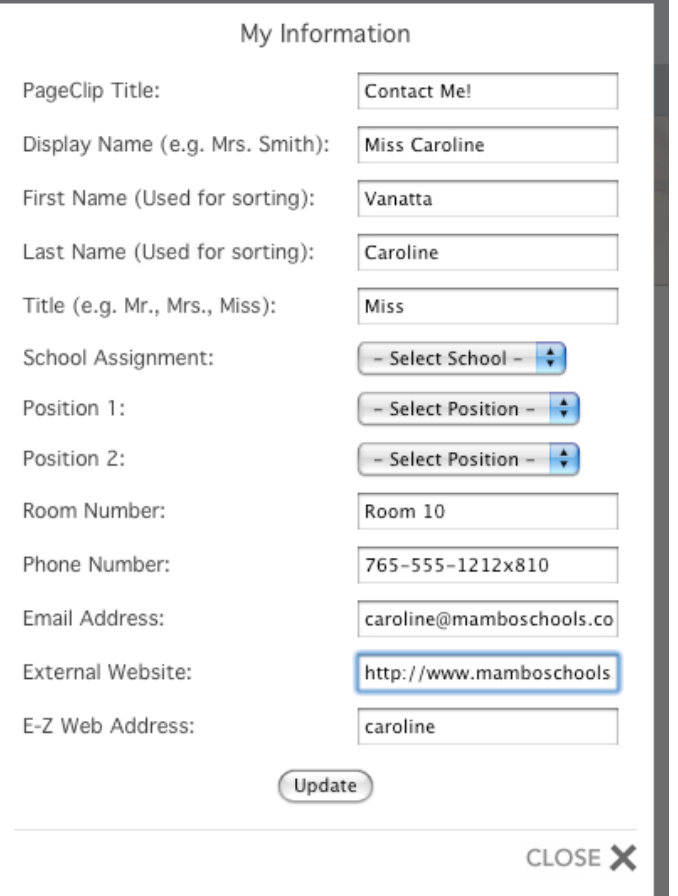

### **Understanding the Blog Archive and Tag pageClips**

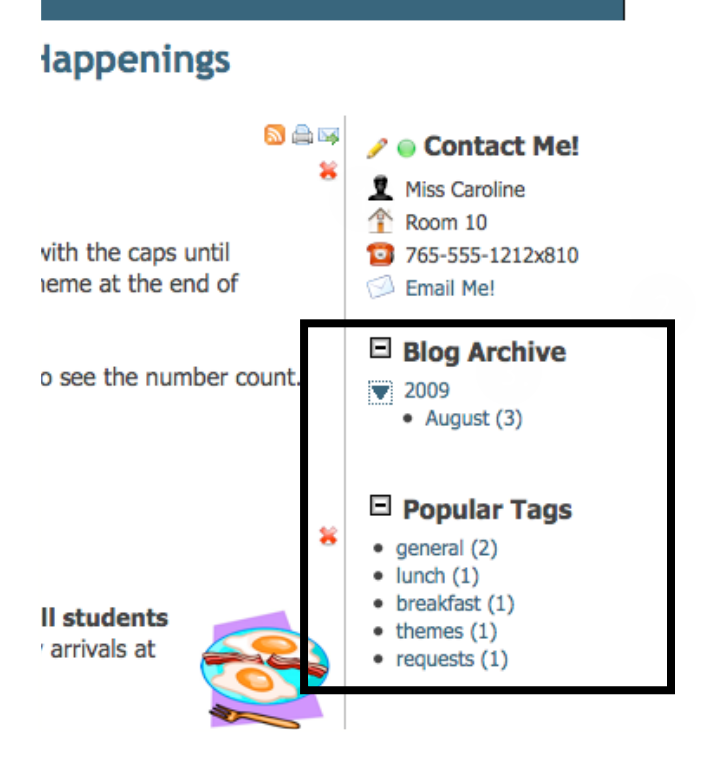

The contact information is used within the directory, profile, and class web pages. Locate the "Contact Me!" pageClip and click the Edit Pencil icon. (See page 5, #3). The instructions below are listed, *in order, top to bottom*.

- 1. Type a new pageClip title.
- 2. Enter your classroom friendly name.
- 3. Enter your first name. (Optional. Used for directory sorting)
- 4. Enter your last name. (Optional. Used for directory sorting)
- 5. Enter your surname. (Optional)
- 6. Select your school assignment. (See note below if empty.)
- 7. Select your primary position. (See note below if empty.)
- 8. Select your secondary position. (See note below if empty.)
- 9. Add room number or location. (Optional)
- 10. Add phone number with extension (Optional)
- 11. Add eMail Address (Optional)
- 12. Add your "External URL" or other web site address. The external link will be displayed on the directory listing.
- 13. Add your "E-Z Web Address" word. (See note for explanation)
- 14. Click the "Update" button to save your new information.

#### NOTES:

If you leave the any of the areas blank in steps 3-12, the public will not view this information.

*The school assignment, primary position, and secondary position must be defined by your web site administrator.* The teacher directory can be sorted by these fields, *if they are created and assigned.*

The "E-Z Web Address" allows you to select a shorter name to publicize your web site. In the example to the left, Miss Caroline's web pages can be found at: http://www.districtname.k12.in.us/caroline/

The blog archive and popular tags pageClips are automatically completed from your blog entries.

The **blog archive pageClip** categorizies your blog posts by the date they were created. The posts are collected by year and month. To review posts within a month, click the month link. All blog posts for this month are displayed.

The **popular tags pageClip** categorizes blog posts by the tags assigned to a post. The posts are collected by the most popular. To review posts for a tag, click the tag link. All blog posts for this tag are displayed.

Some bloggers use tags to create categories or a simple index of their posts.

# **Blog Page Icons**

#### **Other Important Icons**

The following icons will assist you in designing your page. **All icons are fully explained in the teacherPlace Lesson 5, located in the document and manuals link on the mamboSchools web site.** 

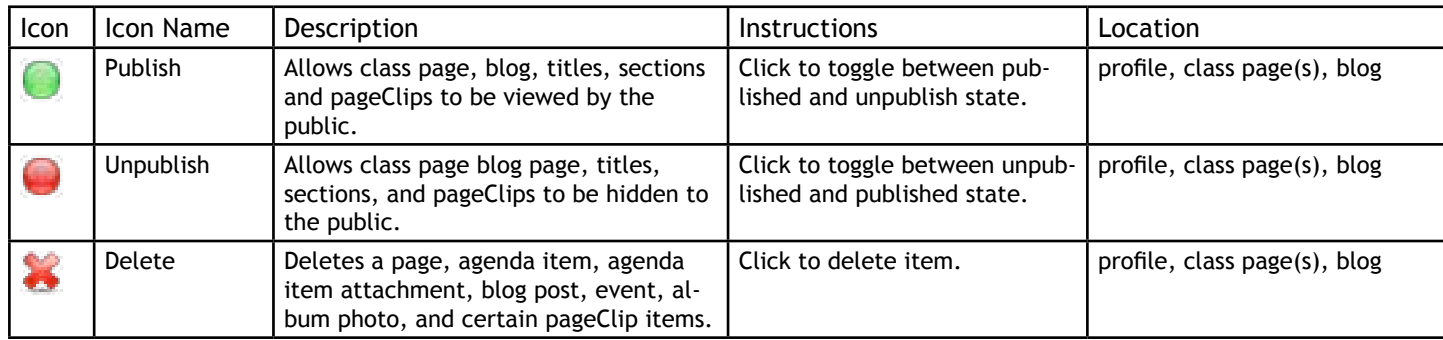

#### **The File Manager**

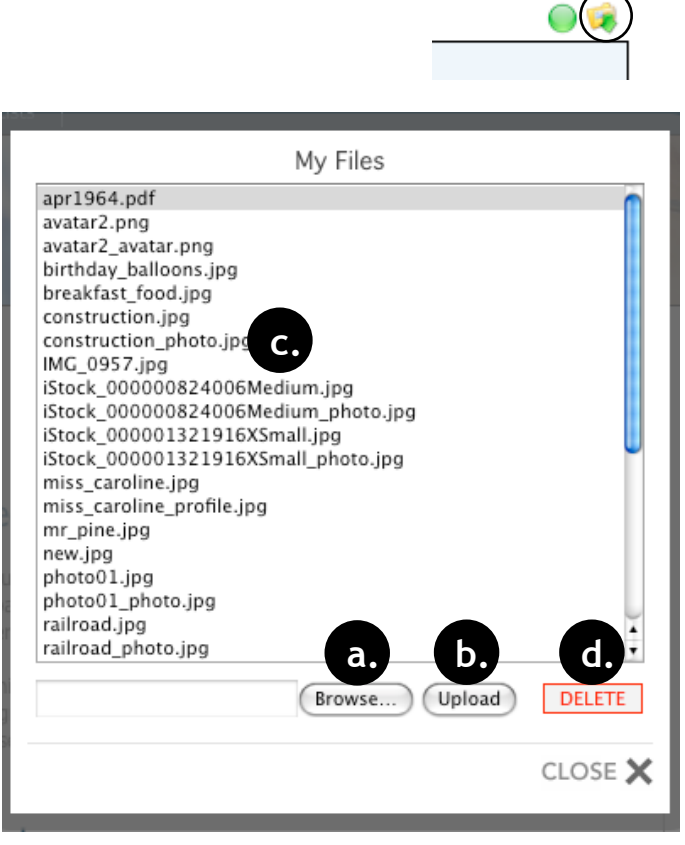

The file manager is a directory that lists all your media files. These are files you have uploaded on your profile, blog, and class web pages. To access the file manager, click the "Folder" icon.

You can upload media files in many locations, but the option to upload through the file manager is available.

To upload files:

- a. Click the "Browse" button. Your computer's "Open File" dialog box will appear. Locate your photo (Desktop, My Documents, Folder) and click to highlight. Click "Open". The directory path will appear next to the "Browse" button.
- b. Click "the Upload" button. The filename will appear in the directory list.

The only place to delete unwanted files is through the file manager.

To delete files:

c. Highlight the file name you wish to delete.

d. Click the "delete" button.

CAUTION: *The file manager will not delete references or links within your profile, blog or class web pages. All references or links MUST be deleted on these pages. If file references or links are not deleted, the links will be broken and error when accessed by the public. Deleted image references or links may show a red "X" or dot when viewed.*